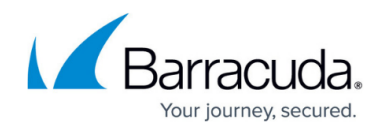

# **How to Verify Enrolled Devices and Users**

<https://campus.barracuda.com/doc/98225254/>

The SecureEdge Manager displays all enrolled devices with respect to each user in the selected workspace. An enrollment link is sent to the user via email. After the user enrollment process is complete, the device automatically appears in the Cloud UI. The single user can enroll multiple devices on the same token, and a separate row is provided for each device. An un-enrolled user cannot use their existing enrollment link to re-enroll.

## **Verify Enrolled Devices**

- 1. Go to<https://se.barracudanetworks.com/>and log in with your existing Barracuda Cloud Control account.
- 2. Select the workspace your device is enrolled in.
- 3. In the left menu, click the **Access** icon and select **Enrolled Devices**.

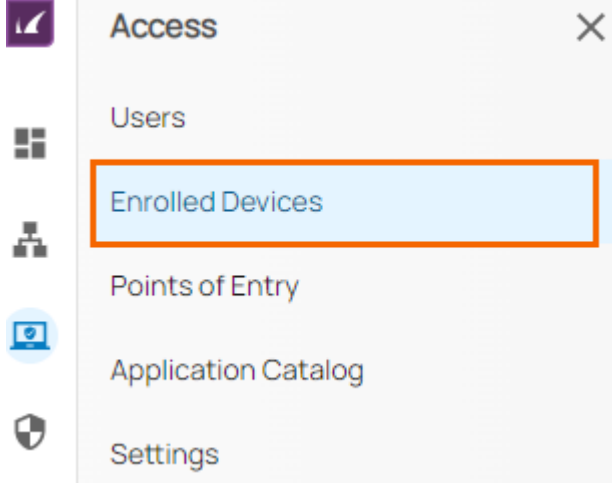

The **Devices** page opens. All enrolled devices deployed in the selected workspace are displayed. You can see that your device is enrolled. For example, in this case, a Windows device is enrolled, running on a Dell XPS notebook.

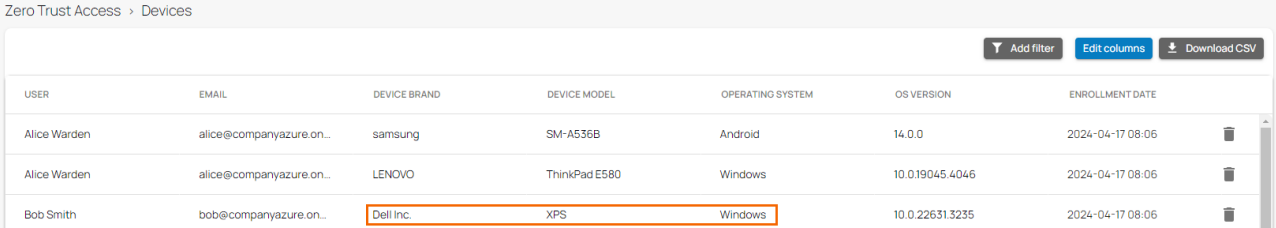

It is recommended to unenroll or remove old entries from the **Devices** page because enrolled devices can sometimes be counted multiple times.

For example, if you uninstalled the SecureEdge Agent on your device without manually unenrolling it and then you try to re-install the Agent, it must be re-enrolled and will display as a new entry on the **Devices** page.

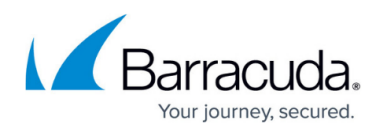

4. To get more detailed information about a user and devices, click **Edit columns**.

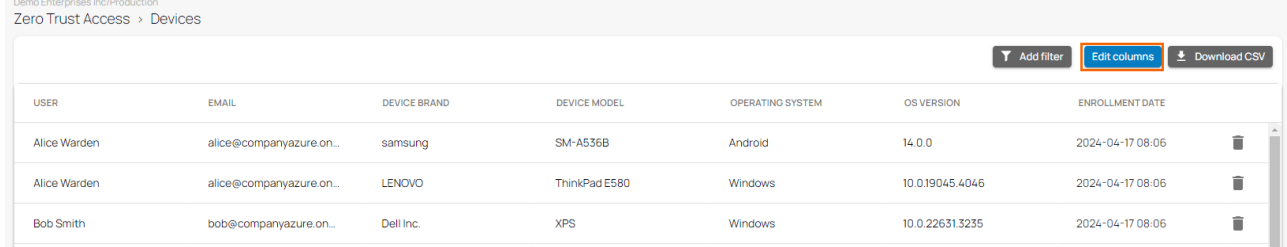

5. The **Edit Visible Columns** page opens. Select the field names you wish to display the columns for.

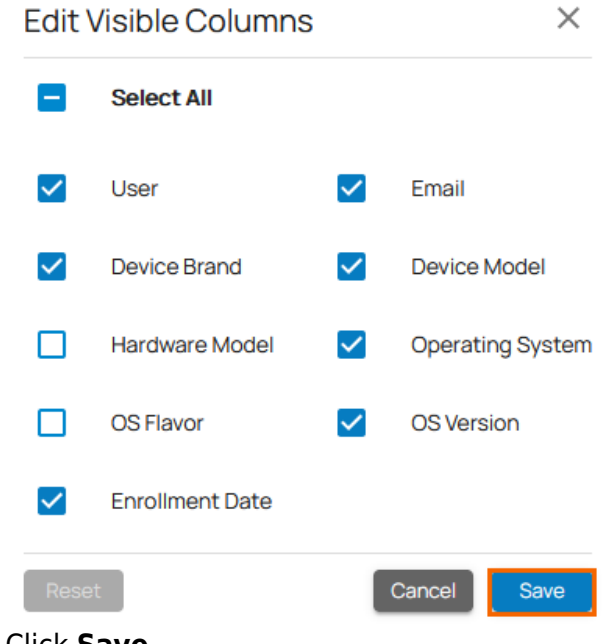

6. Click **Save**.

### **Remove an Existing Enrolled Device**

- 1. Go to<https://se.barracudanetworks.com/>and log in with your existing Barracuda Cloud Control account.
- 2. Select the workspace you want to remove an existing enrolled device from.
- 3. In the left menu, click **Access** and select **Enrolled Devices**.

The **Devices** page opens. All devices enrolled in the selected workspace are displayed.

4. To remove an enrolled device, click on the trash can icon next to the enrolled user.

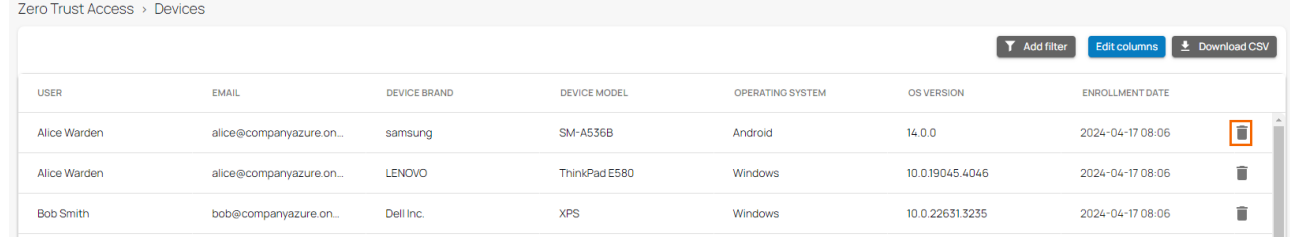

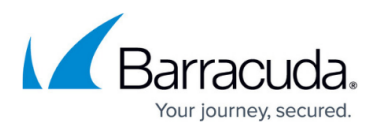

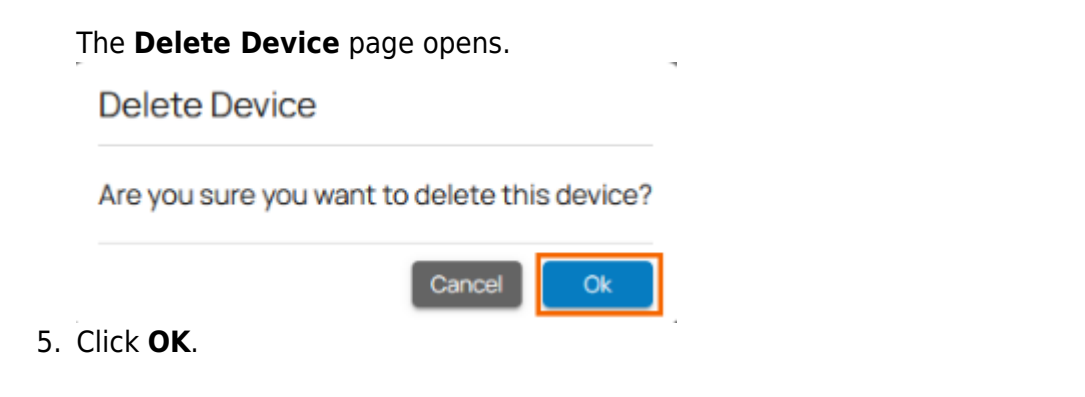

## **(Optional) Verify Enrolled Users in Barracuda Firewall Admin**

- 1. Open the Barracuda Firewall Admin application.
- 2. Select **Firewall** in the login window.
- 3. Provide **Management IP**, **Username**, and **Password**.

#### Barracuda CloudGen Firewall

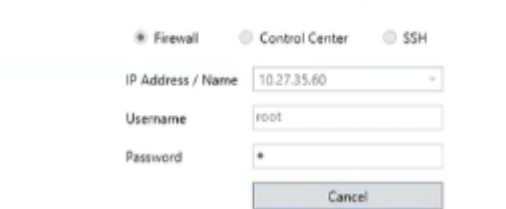

4. Go to **Firewall > Live**. You can see the user and application context.

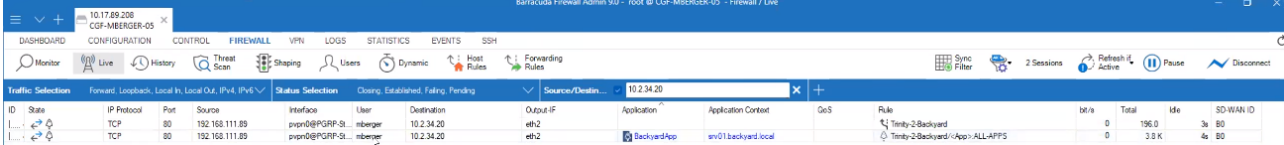

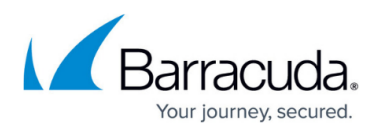

#### **Figures**

- 1. enrolled-dev.png
- 2. devices enrolled page.png
- 3. edit\_columns\_info.png
- 4. edit-visible-columns.png
- 5. rm\_device.png
- 6. del-device.png
- 7. barracuda\_clougen\_firewall\_90.png
- 8. fw\_live.png

© Barracuda Networks Inc., 2024 The information contained within this document is confidential and proprietary to Barracuda Networks Inc. No portion of this document may be copied, distributed, publicized or used for other than internal documentary purposes without the written consent of an official representative of Barracuda Networks Inc. All specifications are subject to change without notice. Barracuda Networks Inc. assumes no responsibility for any inaccuracies in this document. Barracuda Networks Inc. reserves the right to change, modify, transfer, or otherwise revise this publication without notice.